# **Application Navigator Quick Navigation Guide**

Application Navigator: Allows seamless navigation between Banner 9 pages & Banner 9 standalone Applications Banner 8 Admin Forms (current version) ----> Banner 9 Admin Pages (newest version)

Find a Page: You can either use the Search button (CTRL+SHIFT+Y) or navigate the Menu (CTRL+M).

### Application Navigator Page - Header

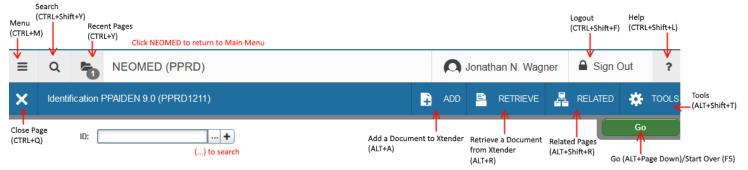

### Application Navigator Page - Key Block

| Employee Jobs NBAJOBS 9.0 (GVUDB)                    | 🔒 ADO | RETRIEVE | 🔒 RELATED | 🌞 TOOLS |
|------------------------------------------------------|-------|----------|-----------|---------|
| ID:Position:                                         |       |          |           | Go      |
| Suffix: Query Date: 10/20/2015                       |       |          |           |         |
| Last Peid Dete:                                      |       |          |           |         |
|                                                      |       |          |           |         |
| Get Started. Fill out the fields above and press Go. |       |          |           |         |

- To access the body of the page, populate the key block and click Go.
- Return to key block by clicking Start Over.

### Application Navigator Page - Section/Footer

|                                                           |                            |                        | Inse                               | ert (F6)<br>Delete (Shift+ | Copy (F4)<br>F6) | Supplemental Data<br>(if present)<br>(CTRL+Shift+U) | Filter (F7)        |
|-----------------------------------------------------------|----------------------------|------------------------|------------------------------------|----------------------------|------------------|-----------------------------------------------------|--------------------|
| CURRENT IDENTIFICATION                                    |                            |                        | 0                                  | nsert 🖪 Delete             | 🗖 Сору           | More Information                                    | 👻 Filter           |
| Activity D                                                | ite 02/27/2009 01:55:46 PM | Activity User JKGOVAN  | Depending on the page, you may     | see relevant histor        | y information    |                                                     | SAVE               |
| EDIT Record: 1/1                                          | SPRIDEN_CURRENT.           | PRIDEN_ID [1] Indicate | es the mode (QUERY/EDIT) and field | you are in                 |                  |                                                     | ellucian           |
| revious Section Next Section<br>ALT+Page Up) (ALT+Page Do |                            |                        |                                    |                            |                  |                                                     | Save Reco<br>(F10) |

#### Sections

- Pages are divided into sections that contain details for the key information. A section can represent one or multiple records.
- Sections are accessed by scrolling up and down the page; they can be opened or collapsed by clicking on the arrow on the far left side of the section header. Some sections are accessed by using tabs.

| Buttons<br>Button  | Description                                                                                                    |  |  |
|--------------------|----------------------------------------------------------------------------------------------------|--|--|
| Add and Retrieve   | Description<br>Use the Add and Retrieve buttons to interact with<br>Banner Document Management. Additional<br>document management functions can be found by<br>opening Tools                                                                 |  |  |
| Go                 | Use the Go button to advance to the body of the page<br>after populating the key block                                                                                                    |  |  |
| Release and Submit | Use the Release and Submit buttons to interact with<br>Banner workflow. These buttons only appear when<br>you have accessed the workflow application, and<br>selected a work flow to begin                                                   |  |  |
| Save               | Use the Save button (located on the bottom right side of the page) to save changes on the page                                                                                                    |  |  |
| Section Navigation | Use the Next Section and Previous Section buttons<br>(located at the bottom left of each page) to navigate<br>to the next section or previous section of data.                                                                               |  |  |
| Select and Cancel  | Use the Select and button to select and retrieve data<br>from a called page to the current page. Use the<br>Cancel button to return to the called page without<br>retrieving any data. Both buttons are located at the<br>bottom of the page |  |  |
| Start Over         | Use the Start Over button to return to the key block of the page.                                                                                                    |  |  |

### **Required Fields**

An asterisk (\*) displayed next to a field name indicates that the field requires a value before you continue on the page.

#### Lookup

The Lookup button (...) next to a field indicates the field has a Lookup feature. Click the Lookup button, enter a filter value, and press **Enter** to display results. Select the value and click **OK**, or double-click a value to return the value to the calling page.

### **Filtering data**

You can filter data in a section if there is an active Filter (Query in Banner 8) icon in the section header.

# **Banner 8 to Banner 9 Pages Differences**

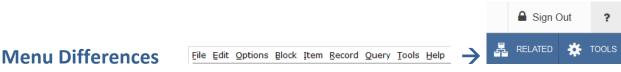

### In Banner 9 Pages, **<u>'Options' and other menus have moved</u>**.

If you used to click a menu/dropdown in Banner 8, look in the "TOOLS" (gear icon) (Alt+Shift+T) or "Related" button (Alt+Shift+R). Both buttons are at the top right of your screen.

Example: The old "Options > Next Action" is found under Tools > Options > Next Action.

# Searching/Filtering

In the Banner 9 Pages, <u>the terminology for 'searching' is now referred to as 'filtering'</u>. There is a new screen for searching/filtering (keyboard shortcut **F7**). If you have already entered search criteria, pressing 'F7' does not always clear those filters, but sometimes leaves the filters you have previously entered. 'F8' still works to apply your search/filter criteria.

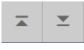

In the Banner 9 Pages, the terminology for 'Blocks' are now referred to as 'Sections'.

**Previous/Next Section** 

For keystroke users, the new keyboard shortcut 'Alt+Page Down' should work anytime you used "Next Block".

For point-and-click/mouse users, there are new buttons on the bottom left of the window that allow you to go to the previous (**Alt+Page Up**) or next (**Alt+Page Down**) section:

| RELATED | *  | TOOLS |  |  |  |
|---------|----|-------|--|--|--|
|         | Go |       |  |  |  |

The "Go" Button on the top right of the page allows you to proceed to the main/first section of a page, after you enter in the initial parameters on a page, similar to how you do it now in Banner 8. Once you move into the next section, the "Go" button will change into a "Start Over" button.

You can now click "Start Over" (Top right where the "Go" button often is) or use the new keyboard shortcut **"F5**" to perform what used to be called "Rollback".

If you previously hit next section **only once** on a page, you can use the green "Go" Button near the top right (or **Alt+Page Down**). If you used to hit next section multiple times, the "Go" button only works for the first "Next Section" action.

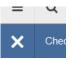

### **Closing a Page**

**Go/Start Over** 

The X to close a page has moved to the top left. You can also use the keyboard shortcut "CTRL+Q".

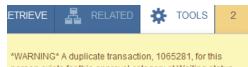

## **Notifications**

person exists for this approval category at Waiting status.

Warnings and Errors now pop up in the top right corner of the screen. Please note that they will cover the "Start Over" / "Go" button as well as other items in that corner of the screen until you dismiss the notification by clicking the number in the top right corner.

### **Banner 8 to Banner 9 Key Stroke Functions**

| Function                           | Banner 8 Key stroke | Banner 9 Key stroke |
|------------------------------------|---------------------|---------------------|
| Cancel search/query/Exit Form/Page | Ctrl + Q            | Ctrl + Q            |
| Choose/Submit/Action               | Return/Enter        | Return/Enter        |
| Clear All in Section               | Shift + F5          | Shift + F5          |
| Clear One Record                   | Shift + F4          | Shift + F4          |
| Count Query Hits                   | Shift + F2          | Shift + F2          |
| Delete/Remove Record               | Shift + F6          | Shift + F6          |
| Display Error                      | Shift + F1          |                     |
| Duplicate Item /Field              | F3                  | F3                  |
| Duplicate Selected Record          | F4                  | F4                  |
| Execute Filter Query               | F8                  | F8                  |
| Insert/Create Record               | F6                  | F6                  |
| List of values                     | F9                  | F9                  |
| Next Field/Item                    | Tab                 | Tab                 |
| Next Primary Key                   | Shift + F3          |                     |
| Next Section                       | Ctrl + Page Down    | Alt + Page Down     |
| Page Down                          | Ctrl + Page Down    | Alt + Page Down     |
| Page Up                            | Ctrl + Page Up      | Alt + Page Up       |
| Previous Field/Item                | Shift + Tab         | Shift + Tab         |
| Previous Section                   | Ctrl + Page Up      | Alt + Page up       |
| Print                              | Shift + F8          | Ctrl + P            |
| Refresh/Rollback                   | Shift + F7          | F5                  |
| Save                               | F10                 | F10                 |
| Search/Open Filter Query           | F7                  | F7                  |

### **New Banner 9 Key Stroke Functions**

| Function                     | Banner 8 Key stroke | Banner 9 Key stroke              |
|------------------------------|---------------------|----------------------------------|
| Open Related Menu            |                     | Alt + Shift + R                  |
| Open Tools Menu              |                     | Alt + Shift + T                  |
| Cancel action                |                     | Esc                              |
| Clear Page/Start Over        |                     | F5                               |
| Сору                         |                     | Ctrl + C                         |
| Cut                          |                     | Ctrl + X                         |
| Edit                         |                     | Ctrl + E                         |
| Export                       |                     | Shift + F1                       |
| First page                   |                     | Ctrl + Home                      |
| Last page                    |                     | Ctrl + End                       |
| More Information             |                     | Ctrl + Shift + U                 |
| Navigation Help              |                     | Ctrl + Shift + L                 |
| Navigation Sign Out          |                     | Ctrl + Shift + F                 |
| Next page down               |                     | Page down                        |
| Open Menu Directly           |                     | Ctrl + M                         |
| Page tab 1, Page tab 2, etc. |                     | Ctrl+Shift+1, Ctrl+Shift+2, etc. |
| Paste                        |                     | Ctrl + V                         |
| Redo                         |                     | Ctrl + Shift + Z                 |
| Select on a Called Form      |                     | Alt + S                          |
| Undo                         |                     | Ctrl + Z                         |